## Set up Wi-Fi on Samsung Windows Phone Using MAC Addresses

Step 1: Find the MAC Address on your windows phone.

Settings > About > More Information.

- $\triangleright$  If "More Information" option is not there then for Samsung phones go to the phone keypad dial *##634#* and tap call.
- This will give you a 'Diagnosis' App (see Fig 1). In this app dial *\*#1234# .*
- A list of your phones properties will show up including the **Wi-Fi MAC** Address at the bottom (see Fig 2). Take note of this.

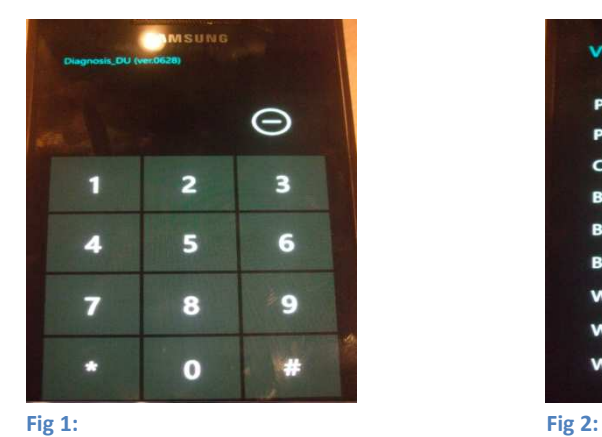

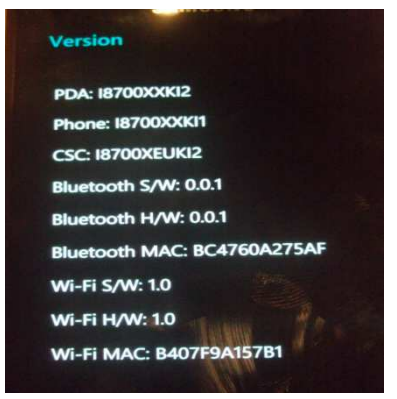

Step 2: Go to your router and on it is printed the access address to the routers settings (see Fig 3).

Step 3: Open up your internet browser and enter this address into the address bar (see Fig 4). Enter your username and password in the pop-up box.

Step 4 : Navigate to Wireless Settings (on the left hand side on Netgear routers) then click on the

'Setup Access List' button on the page (see fig 5).

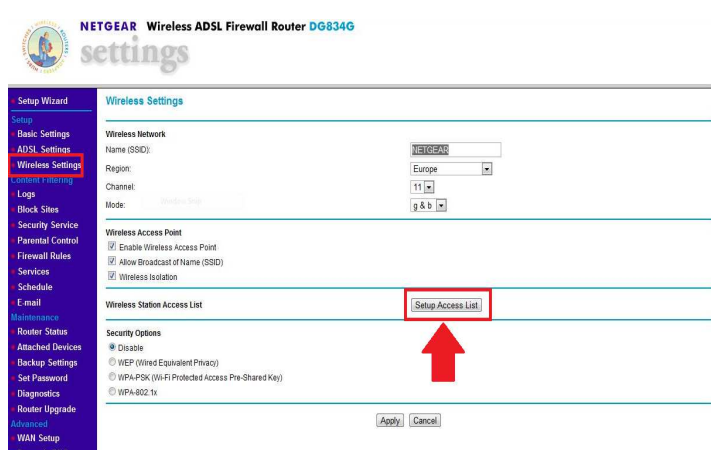

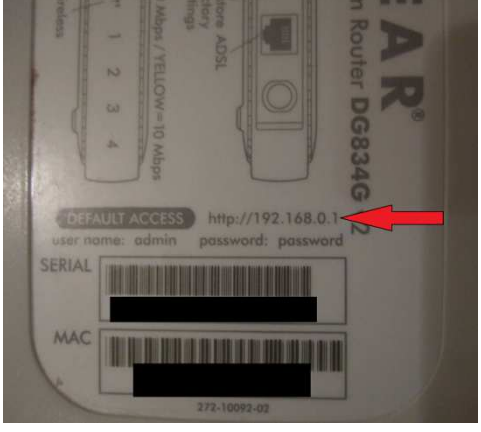

**Fig 3:**

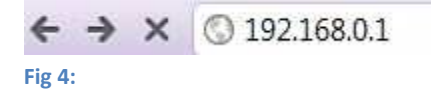

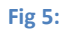

Step 5: On this page the phone may be recognised under the heading "Available" Wireless Stations" in which case just select the device and click add. Make sure that the MAC Addresses match up or you may be adding someone else to your Wi-Fi access list.

- 1. If like me the phone is not recognised go to the area under the heading "Add New Station Manually." Type in any device name that will help you know what it is (e.g. Windows Phone.)
- 2. Input the MAC Address that you copied down from your phone into the box below the device name that you chose.
- 3. Click the 'Add' button on this section.
- 4. At the bottom of the page, click the 'Apply' button.
- 5. At the bottom of the menu on the left hand side of the screen click 'Logout' to finish the session.

.....(see Fig 6)

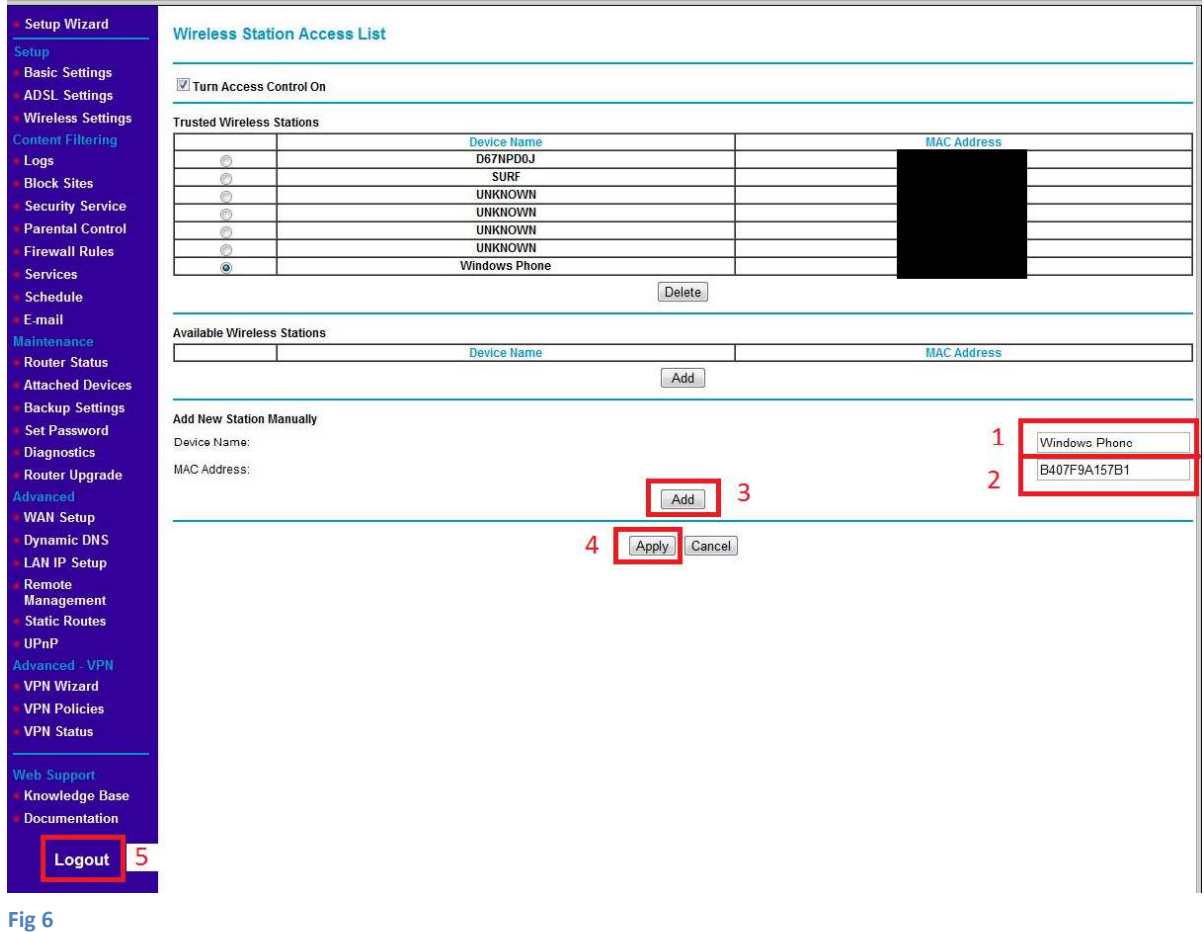

**Done.....**You should now be able to access your Wi-Fi on your Samsung Windows Phone.